## UPUTE ZA PODEŠAVANJE WIFI MODULA

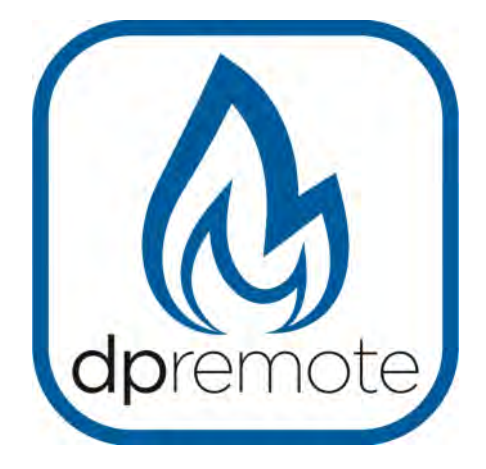

# EVO Remote **M1**

MAN\_000004\_en(M1) ED: 1.4 - December 2018

#### 2. PRINCIP RADA

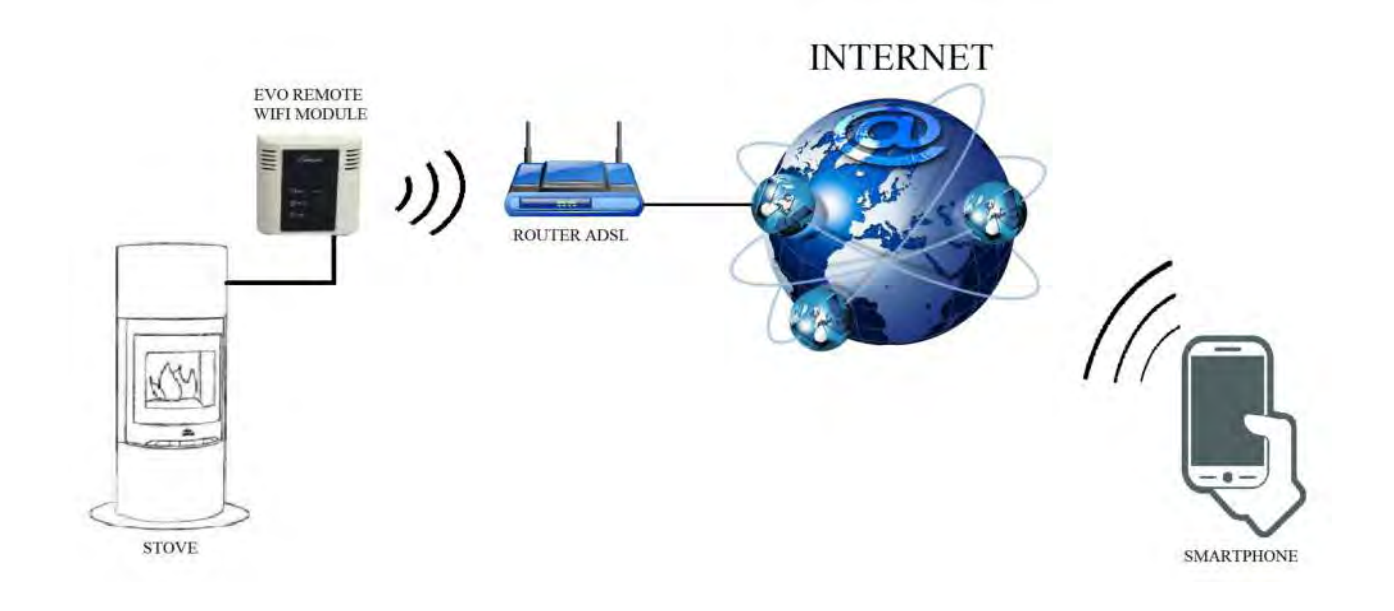

U remote načinu rada, M1 Wifi modul je povezan kablom sa peći, i putem bežićne veze na ruter. Ruter omogućuje modulu da se poveže na internet.

Pametni telefon, spojen na internet preko mobilne mreže ili privatne WiFi mreže, može komunicirati sa M1 WiFi modulom i preko njega možete upravljati svojom peći.

#### **3** Za postavljanje Wifi modula za rad u remote načinu, morate imati

sljedeće:

- M1 WiFi modul sa kodom uređaja ( Device Code) ispisan na stražnjoj strani modula
- Uređaj sa mogućnošću spjanja na Wifi ( pametni telefon, tablet, osobno računalo )

Potrebne su Vam i sljedeće informacije:

- Ime WiFi mreže (SSID)
- Zaporka za Wifi mrežu

Ove informacije su obično dostupne na samom ruteru, ili ih možete dobitiod osobe koja Vam je podesila privatnu WiFi mrežu.

#### **VAŽNE INFORMACIJE O SPAJANJU NA WIFI MREŽU**

- M1 WiFi modul ne podržava mrežu sa razmacima i specijalnim znakovima u nazivu mreže (SSID) i ili u zaporci. U ovom slučaju modul neće biti upotrebljiv u remote modu
- M1 WiFi modul podržava mreže samo sa slijedećim vrstama enkripcije
	- WEP
	- WPA-PSK
	- WPA2-PSK

Instalacijom i upotrebom M1 WiFi modula i aplikacije, prihvaćate uvjete korištenja koje možete naći linku:

https://duepigroup.com/en/dpremote-terms-of-use/

### **PODEŠENJA M1 Wifi modula**

- 1. Spojite modul na peć pomoću kabla. Pritisnite i drzite tipke WS i R. Otpustite tipku R dok još uvijek držite tipku WS. Pričekajte dok zelena i crvena led dioda ne počnu treperiti brzo ( otprilike 6 putau sekundi), te tada otpustite tipku WS.
- 2. Spojite telefon, PC ili laptop na privatnu Wifi mrežu koju je kreirao modul ( dpremote-XXXX ili slično). Ta mreža nema zaporku za pristup.

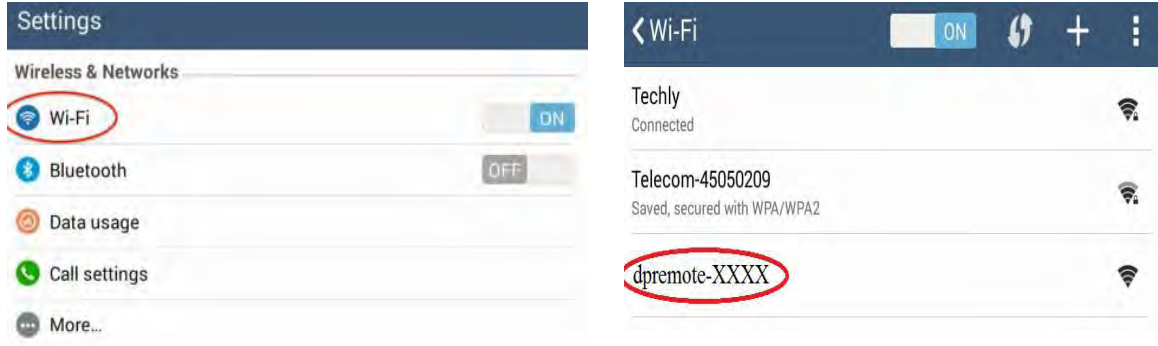

3. Kad ste spojeni otvorite internet preglednik (Explorer, Firefox, Chrome, Safari, …)

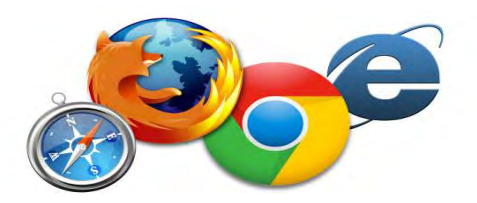

4. Unesite slijedecu adresu u preglednik: **192.168.4.1**

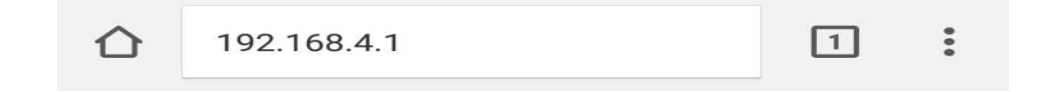

5. Nakon toga modul će Vas tražiti da se ulogirate

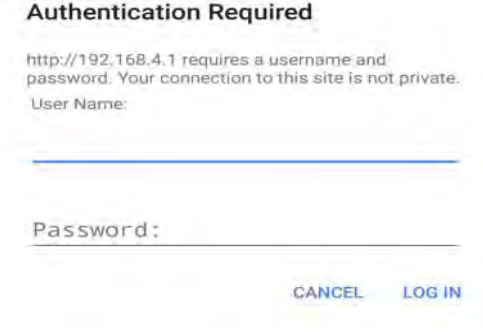

Upišite:

- Username: **user**
- Password: **user**

Nakon unosa pritisnite tipku LOG IN

6. Nakon ulogiranja vidjet ćete stranicu sličnu ovoj:

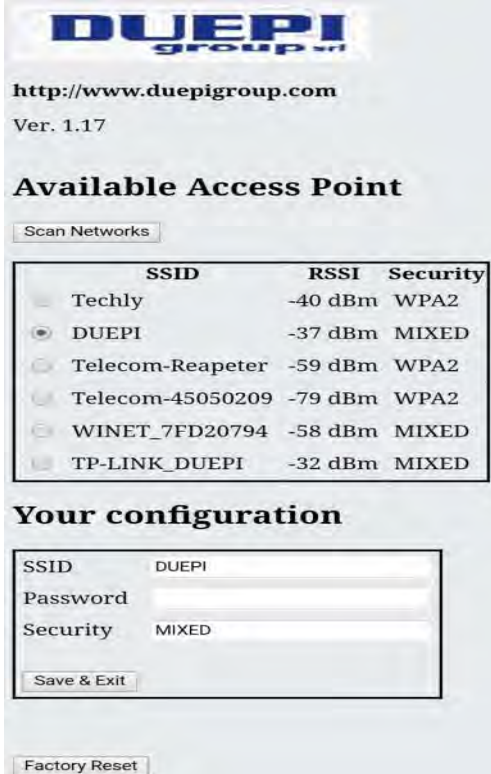

7. IAko pod dostupnim WiFi mrežama nema Vaše, pritisnite tipku Scan Networks

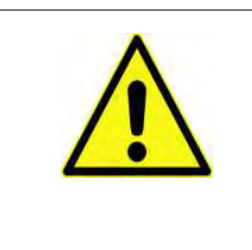

Vrijednost RSSI prikazuje jačinu signala koju modul ima od pojedine mreže. Ako je vrijednost niža od -65dBm ( npr. -75dBm), komunikacija između modula i aplikacije nije optimalna. U tom slučaju potrebno je modul smjestiti na mjesto gdje je signal na optimalnoj razini.

- 9. Označite željenu mrežu . Ako nema Vaše mreže u listi, možete je ručno upisati u polje SSID.
- 10. Upišite zaporku u polje Password ( ako je mreža otvorena, ostavite prazno )
- 11. Pritisnite tipku Save and Exit

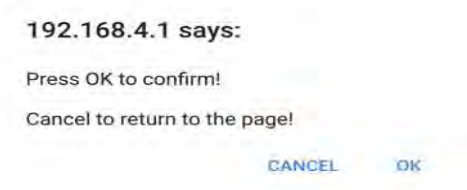

- 12. Potvrdite konfikuraciju sa OK
- 13. U ovom trenutku možete zatvoriti internet preglednik. Ako se modul ne resetira sam u doglednom vremenu, pritisnite tipku R na nekoliko sekundi

Nakon restarta, u nekoliko minuta modul ce se spojiti na odabranu WiFi mrežu. To je vidljivo po zelenoj LED diodi koja je stalno uključena. U slučaju da se to ne desi, pokušajte postupak konfiguriranja ponoviti još jednom, pazeći na sve unešene podatke. Tabela ispod prikazuje u kojoj je funkciji modul, ovisno o stanju LED dioda.

## **8 LED Status**

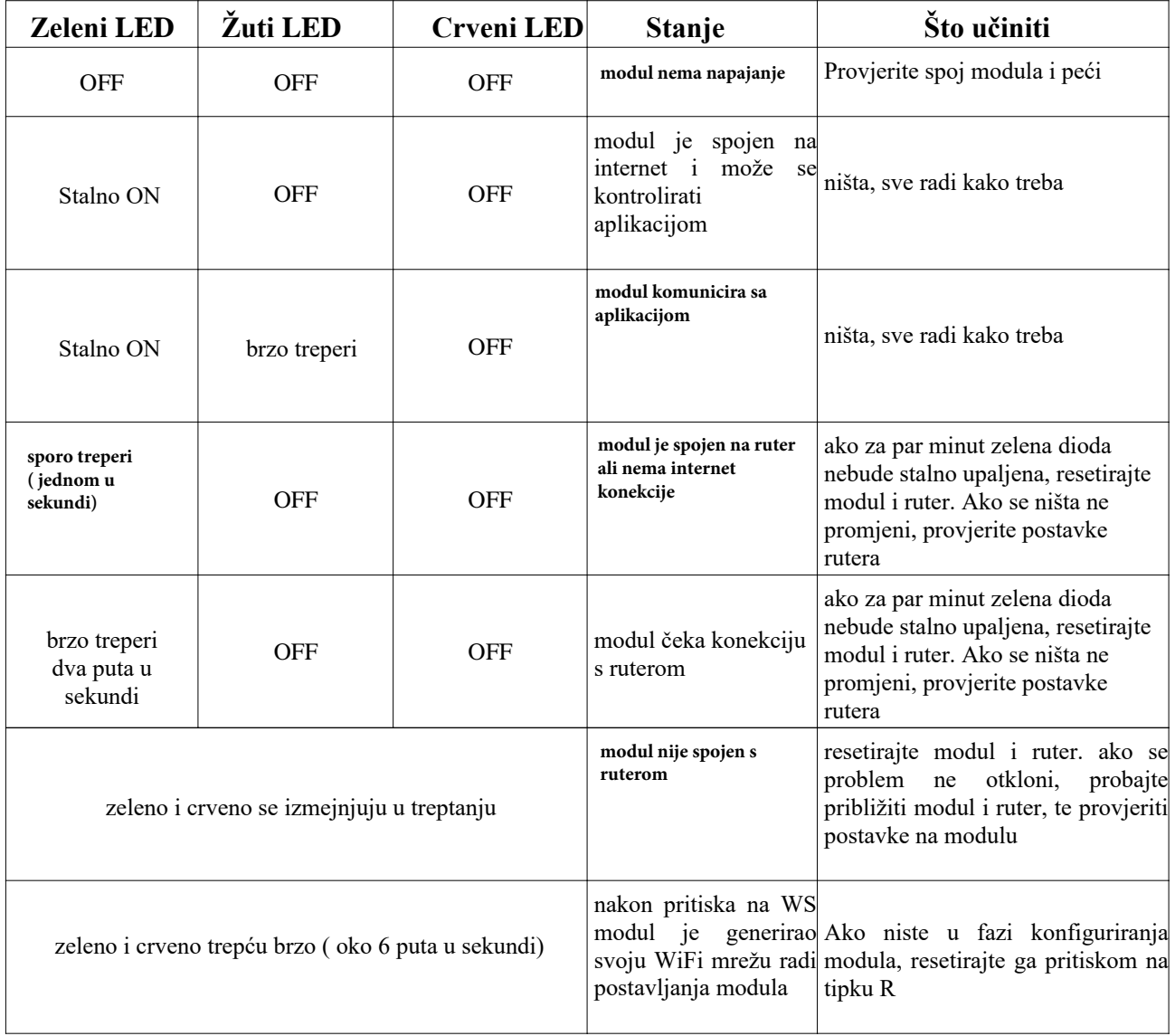

### **9** Postavljanje aplikacije **DPRemote**

Za spajanje pametnog telefona i modula, pratite sljedeću proceduru

- 1. Provjerite jeste li spojeni na internet preko mobilne ili WiFi mreže
- 2. Preuzmite DPRemote aplikaciju sa Google Play-a ili App Store-a, ovisno koji uređaj korisite
- 3. Pokrenite aplikaciju pritiskom na slijedeću ikona na Vašem uređaju

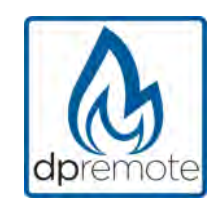

4. Na početku, pritisnite ikonu u gornjem desnom kutu kako bi pristupili postavkama

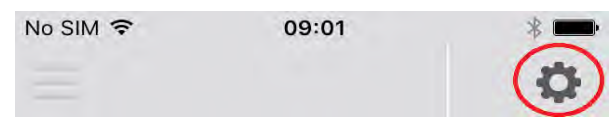

5. Označite REMOTE

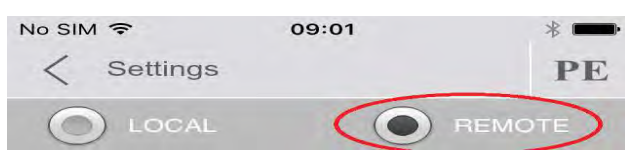

6. U slučaju da imate naljepnicu sa svim podacima, iste unesite u aplikaciju

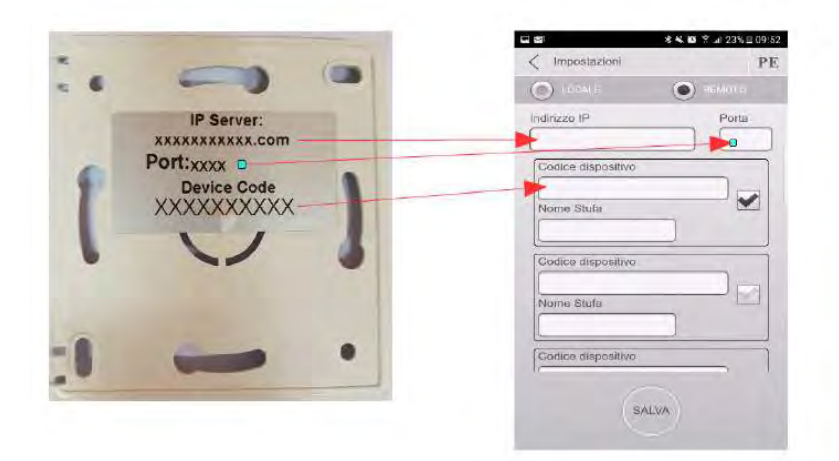

7. Ako na naljepnici imate samo Device code, unesite slijedeće: IP Address: duepiwebserver1.com Port: 3000

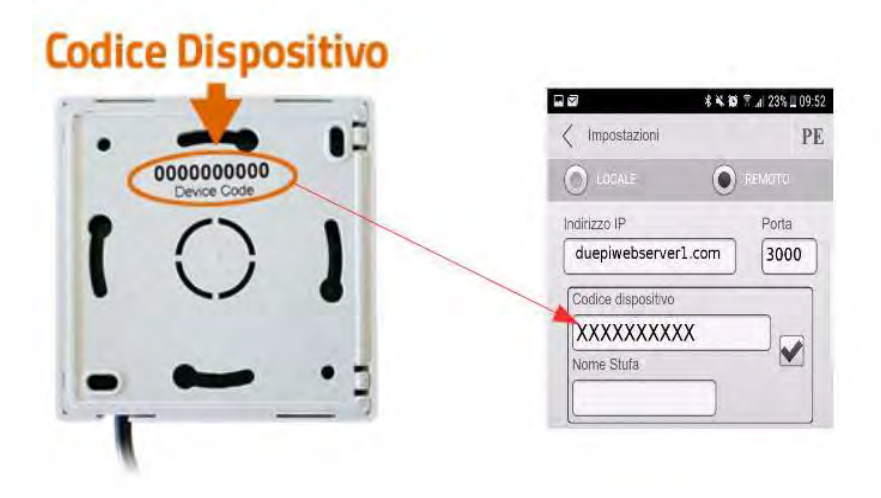

8. Iskoristite jedno od 3 dostupna polja za unos Device Code koji se nalazi na stražnjoj strani modula, i unesite željeno ime za uređaj ( npr. dnevni boravak). Označite polje kraj željenog device code uređaja koji želite kontrolirati.

Možete imati unesena maksimalno 3 uređaja, ali će aplikacija kontrolirati onaj koji je označen kvačicom u polju pored Device Code ( vidi sliku ispod)

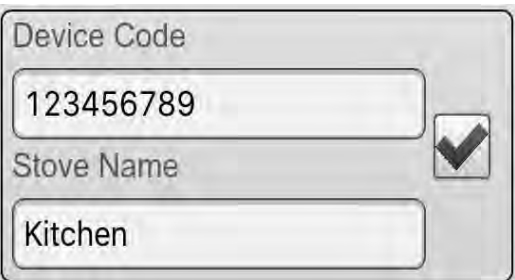

U polje Stove name možete unijeti maksimalno 15 znakova. Ovo polje je opcijsko kako biste lakše raspoznali koji uređaj kontrolirate.

9. Pritisnite tipku SAVE kako biste spremili postavke i vratili se na početni zaslon

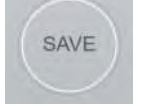

10. U ovom trenutku, aplikacija će se pokušati spojiti na WiFi modul. Ako je sve ispunjeno u redu, pojavit će se slijedeći ekran i možete početi upravljati Vašom peći.

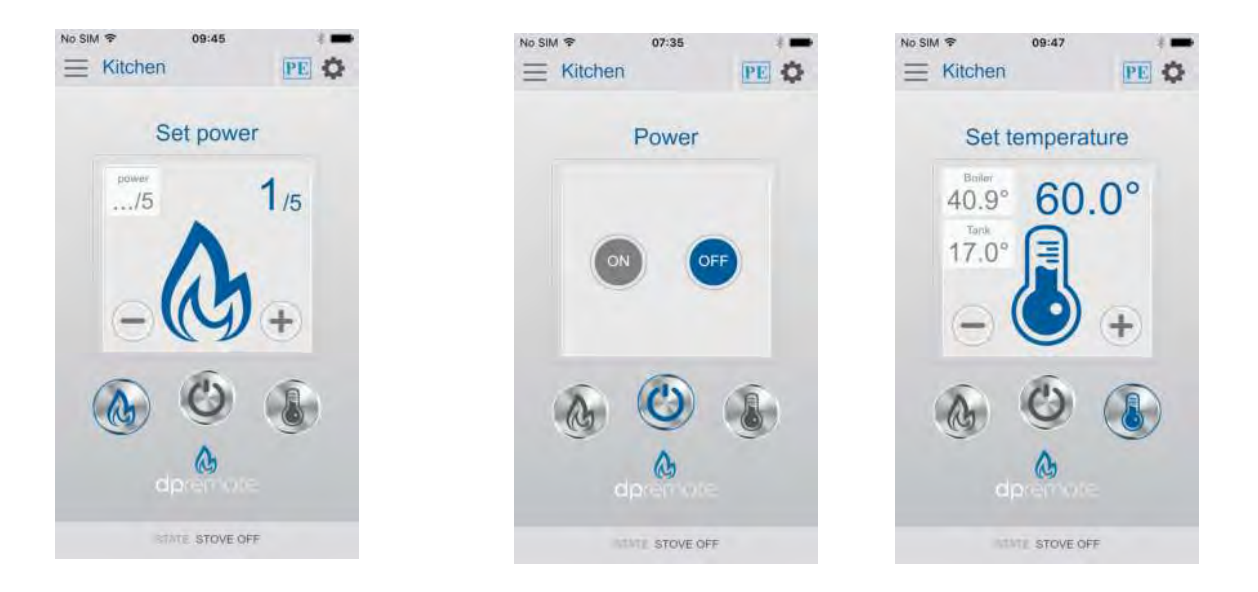

11. Aplikacija je sada spojena na WiFi modul. Ako se to ne desi, ponovno postavite aplikaciju i pažljivo kontrolirajte unešene podatke.